## **How to configure online programming for [Launch](https://www.obd2shop.co.uk/wholesale/launch-x431-pad-vii.html) PAD VII Elite**

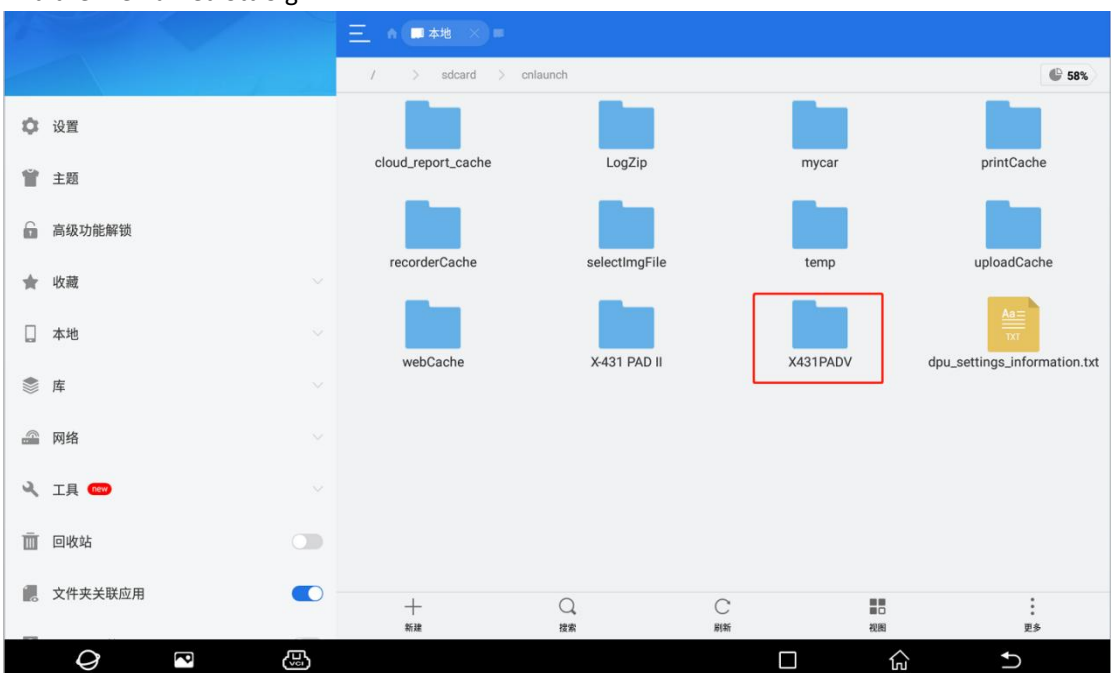

Go to Others—Device—File Management—cnlaunch folder—X431PADV—assets directory, and find the file named StdCfg.ini.

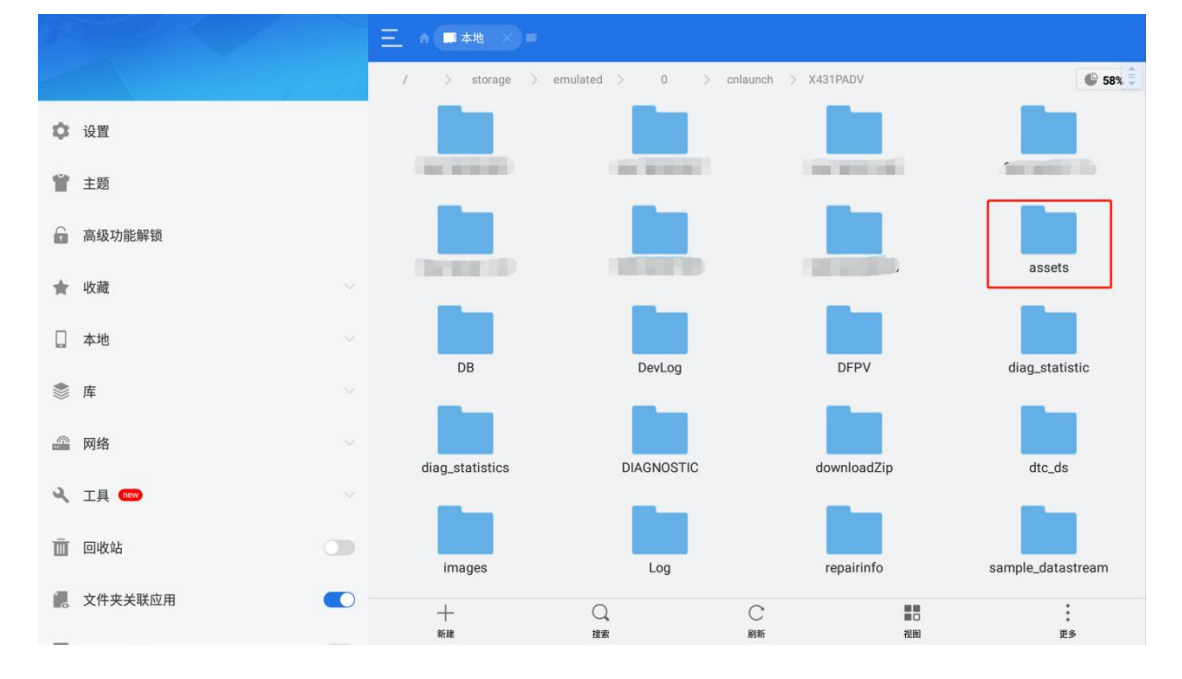

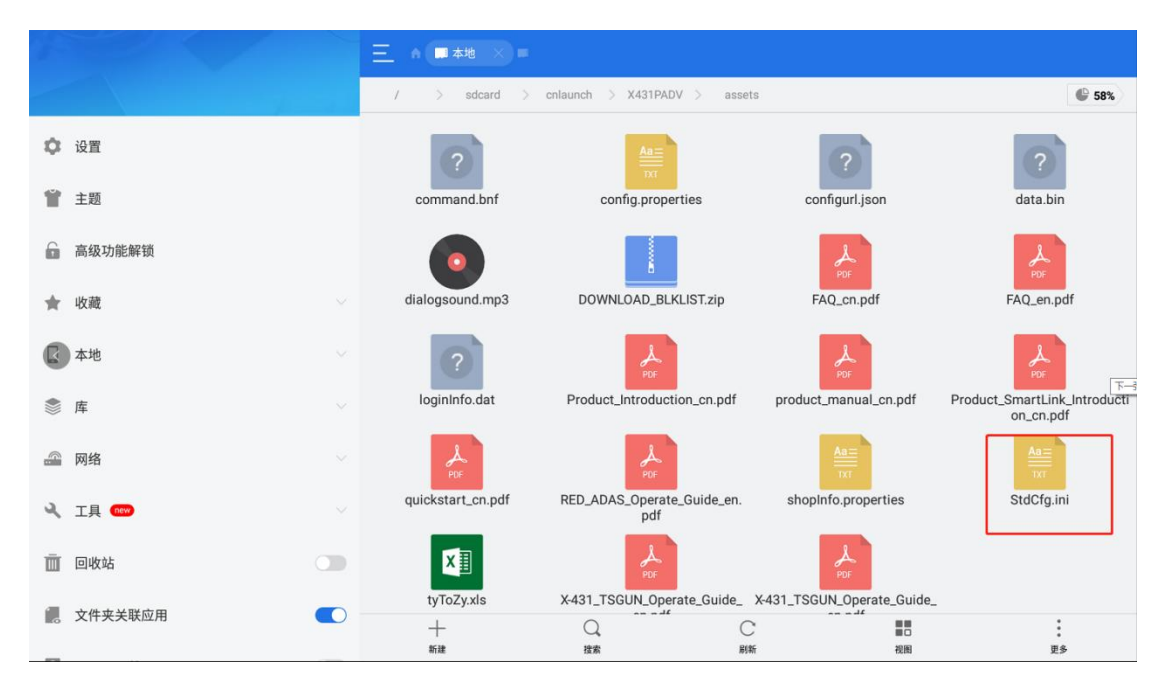

Open StdCfg.ini with a text editor, click the edit button on the upper right to make the file in the editing state, find the two fields OnlineFlash and Flash, the default is 0, indicating that the diagnostic software does not support online programming, click the corresponding field, and change the value to 1, then save. After the save is successful, the corresponding value will change to 1, as circled in the figure below, indicating that the diagnostic software can support the online programming.

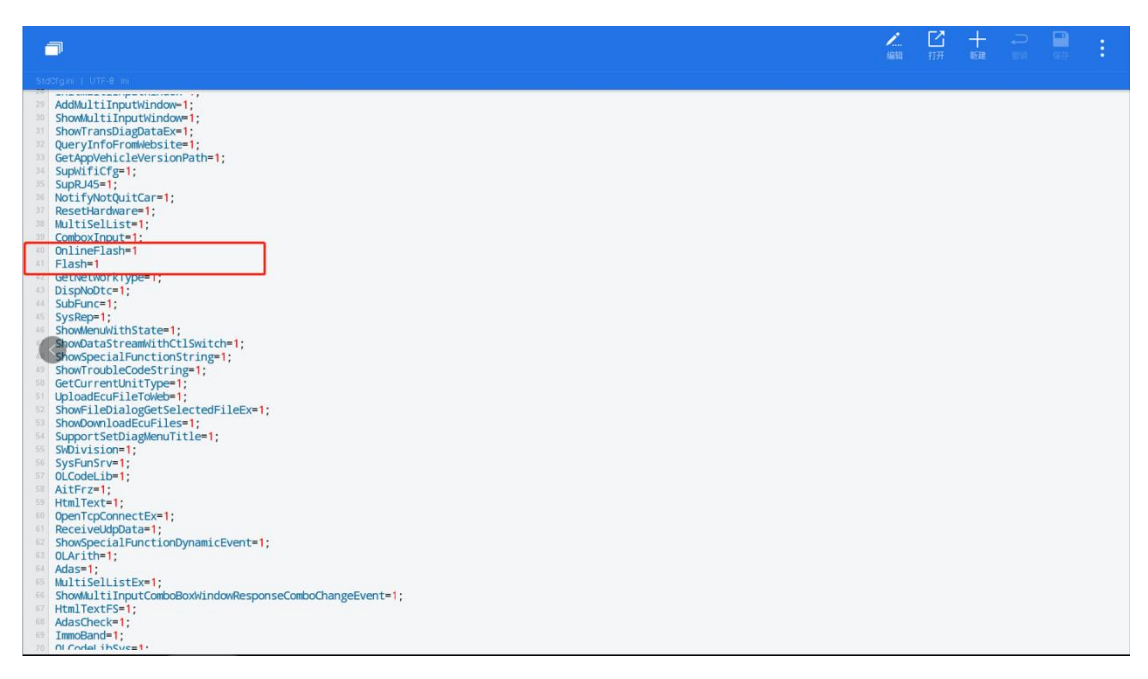

Note: Except the North American region is not supported, other regions can be set according to the above method. The overseas online programming menu will not be displayed on the home page, and you need to enter the corresponding diagnostic software to have the corresponding menu.